## develop

The Minnesota Quality Improvement & Registry Tool

## **DEVELOP – VIEWING AN ORGANIZATION PROFILE**

Once you have been given access to your Organization Profile, you will be able to view both your Individual Profile and the Organization Profile when you login to your Individual Profile

- 1. Login to Develop with your email address and password.
- 2. From the **Individual Profile** drop down menu, you should see your **Organization** listed. If you have access to more than four organizations, you will see **My Organizations**. A separate screen will open with your organizations listed.

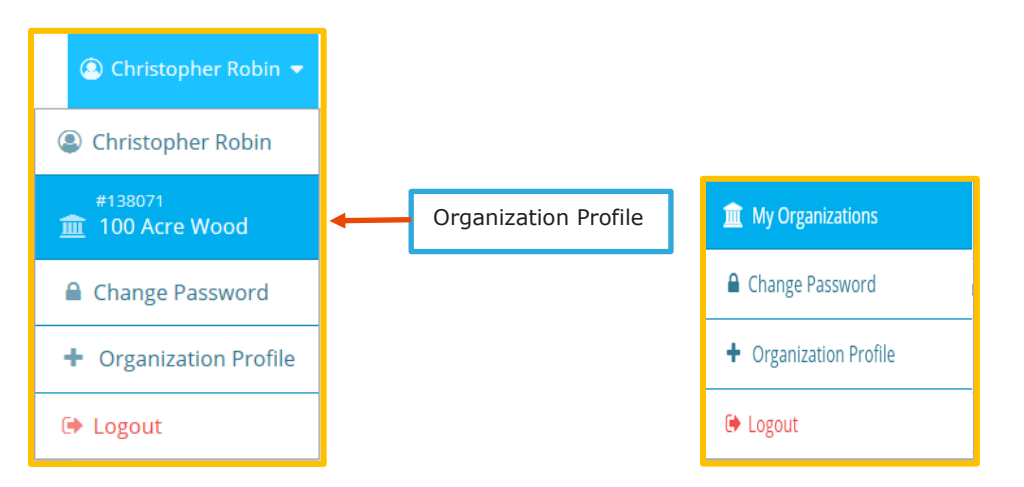

3. Click on the Organization name to be directed to the profile.

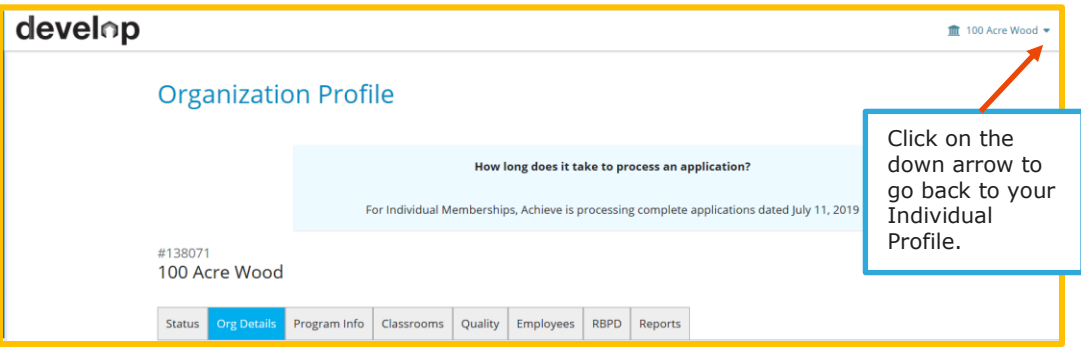

4. The details of that organization will be visible

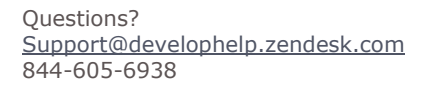

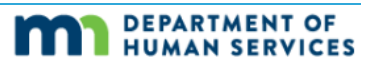